**PLEASE NOTE: WHEN YOU SIGN UP ON THE PATIENT PROTAL YOU ARE SIGNING UP AS THE PATIENT – YOUR CHILD. IF YOU HAVE MORE THAN ONE CHILD WHO IS A PATIENT AT OUR PRACTICE OR WOULD LIKE TO SIGN UP AS THE PARENT PLEASE CALL THE OFFICE SO THEY CAN SET YOUR ACCOUNT UP WITH THE FAMILY EMAIL. THAT WAY YOU CAN HAVE ACCESS TO ALL YOUR CHILDREN ACCOUNTS. YOU CAN ONLY USE A UNIQUE EMAIL ADDRESS ON ONE ACCOUNT, SO FAMILY ACCESS IS THE BETTER CHOICE FOR MULTIPLE PATIENT ACCOUNTS USING THE EMAIL ADDRESS.**

**Go to http://www.associatedpediatricpartners.com and follow the link to log into the patient portal**

### **To create a new Patient Portal account**

1. Display the Patient Portal login page.

2. Click Create account.

3. Enter your information (name, phone, email address, phone number, gender, date of birth, etc.).

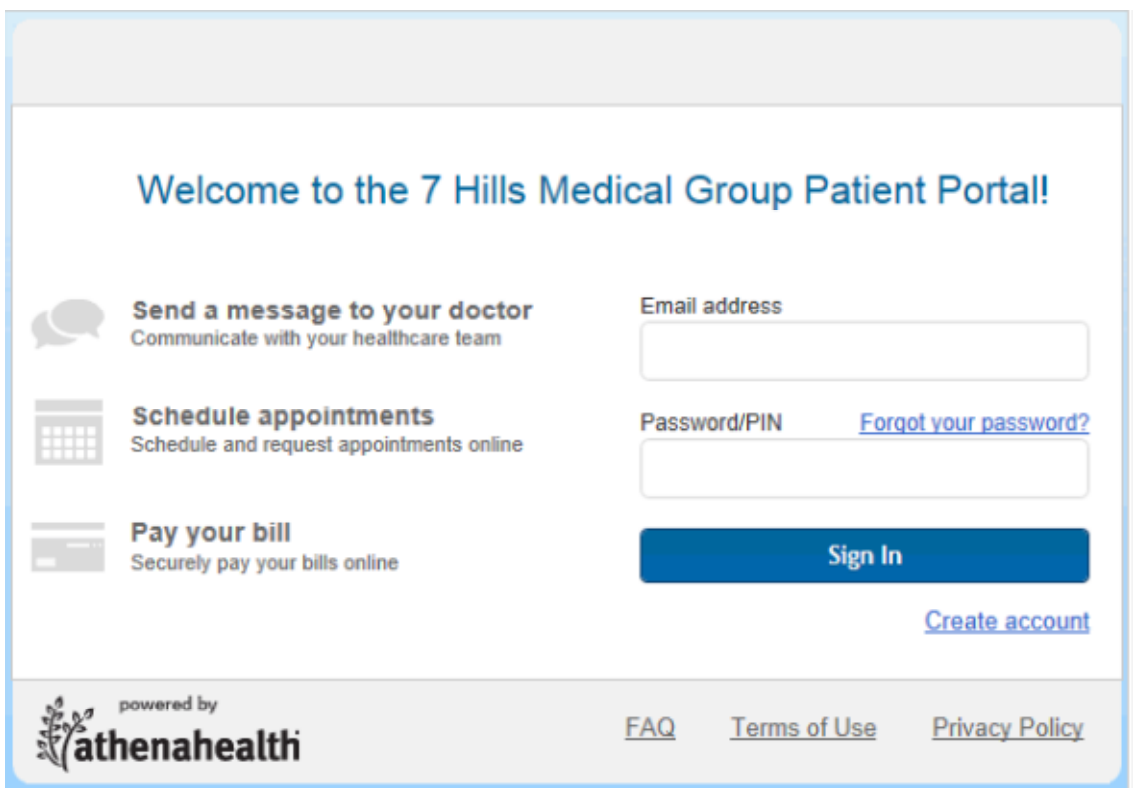

3. Enter your information (name, phone, email address, phone number, gender, date of birth, etc.). **THIS IS THE PATIENT INFORMATION UNLESS YOU HAVE SIGNED UP FOR A FAMILY ACCOUNT BY CALLING THE OFFICE, THEN YOU WOULD USE YOUR INFORMATION. ANY GIVEN EMAIL ADDRESS CAN ONLY BE USED ON A SINGLE USER ACCOUNT.**

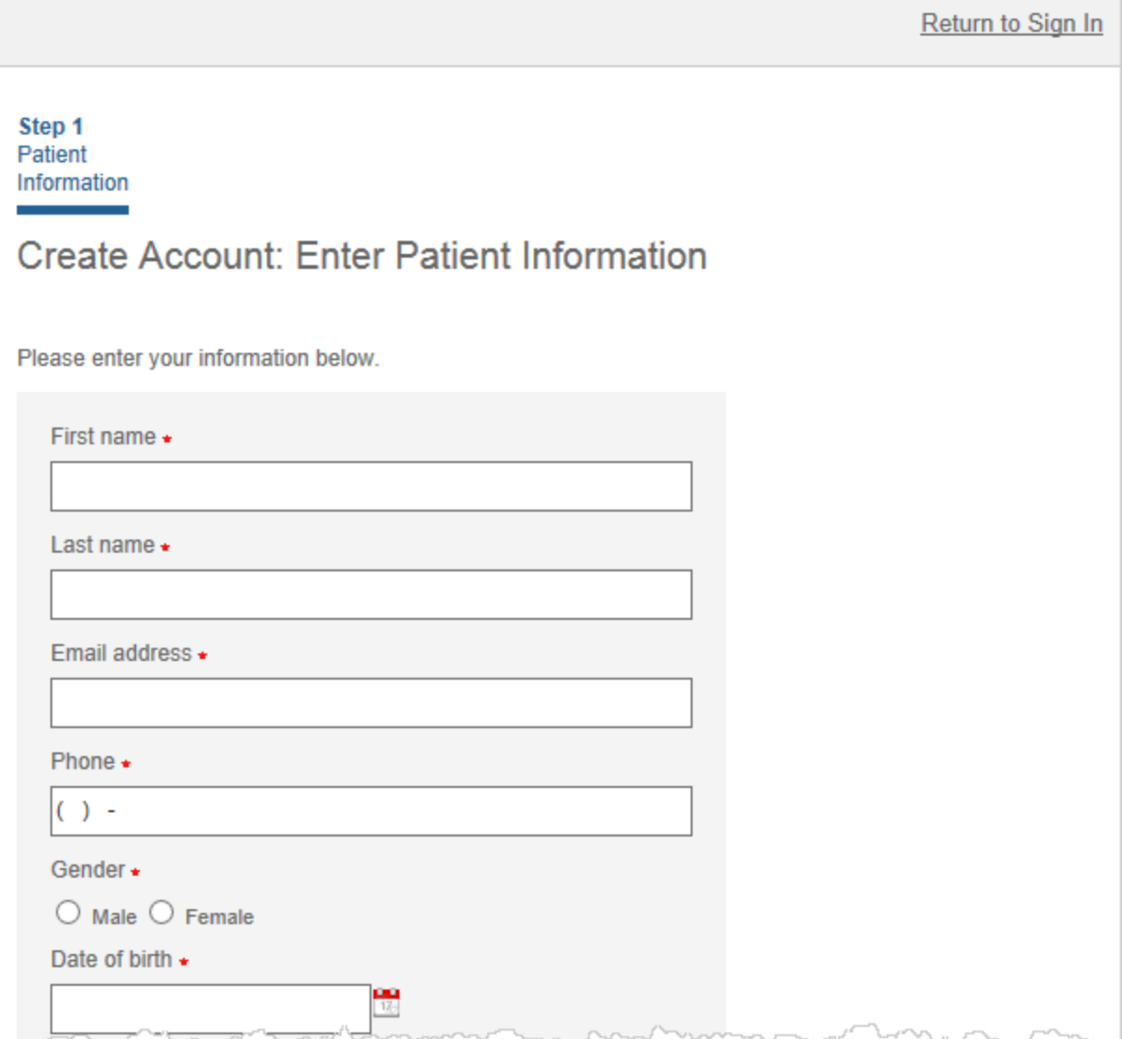

4. Click Continue .

5. Verify that the information you entered is correct.

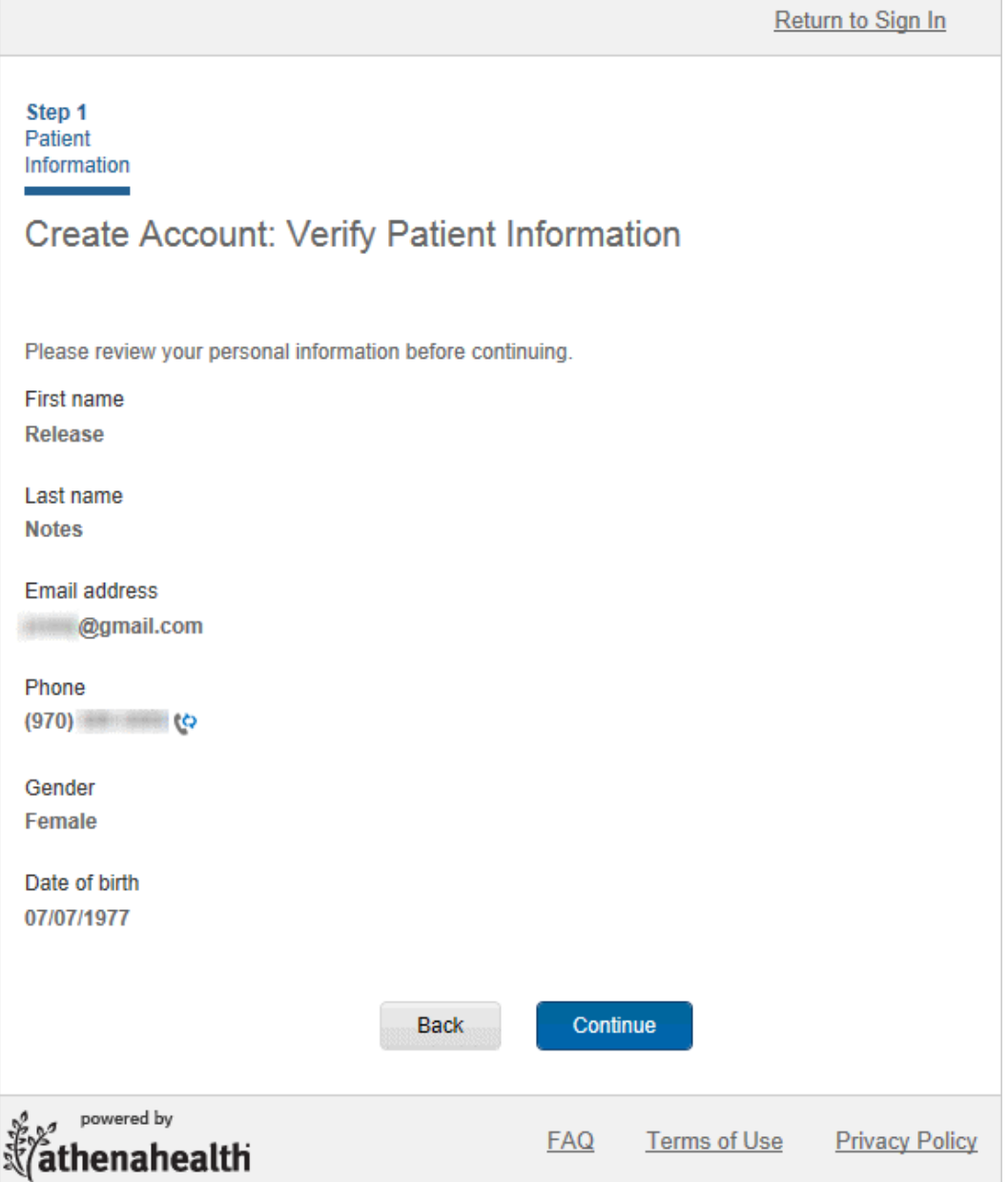

- 6. Click Continue .
- 7. Verify your identity by doing one of the following:
- a. Select **Phone**.
- Enter the number at which to be called and click Continue .
- The Verify Your Identity page appears.
- Answer the call, enter the code that is given to you on the Verify Your Identity page, and click Submit .

Select **Email**

Return to Sign In

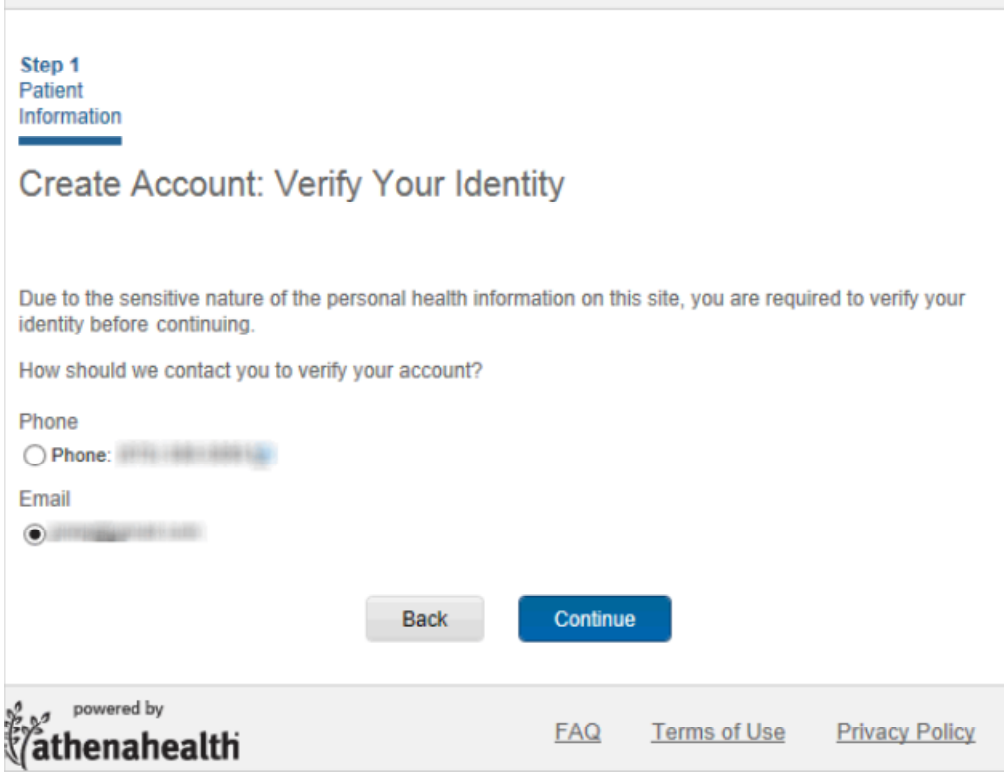

Verify your email address is correct and click Continue .

The Verify Your Identity page appears.

 Check your email and read the message that you receive. Then, on the Verify Your Identity page, enter the access code included in the email and click Continue .

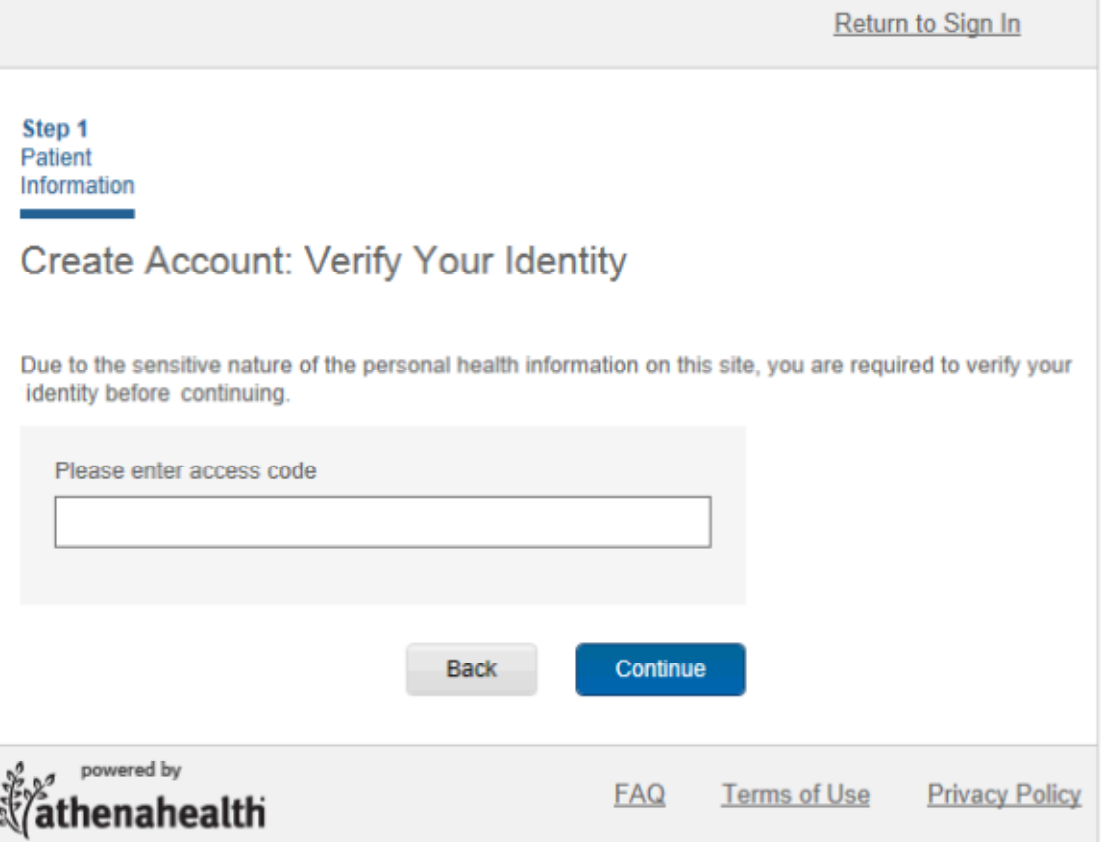

8. **Password** — Enter a password that meets the requirements.

9. **Confirm Password** — Re-enter the password to confirm it.

10. **Create Security Questions** — Select a security question and enter the answer. Repeat this step two more times, for a total of three security questions.

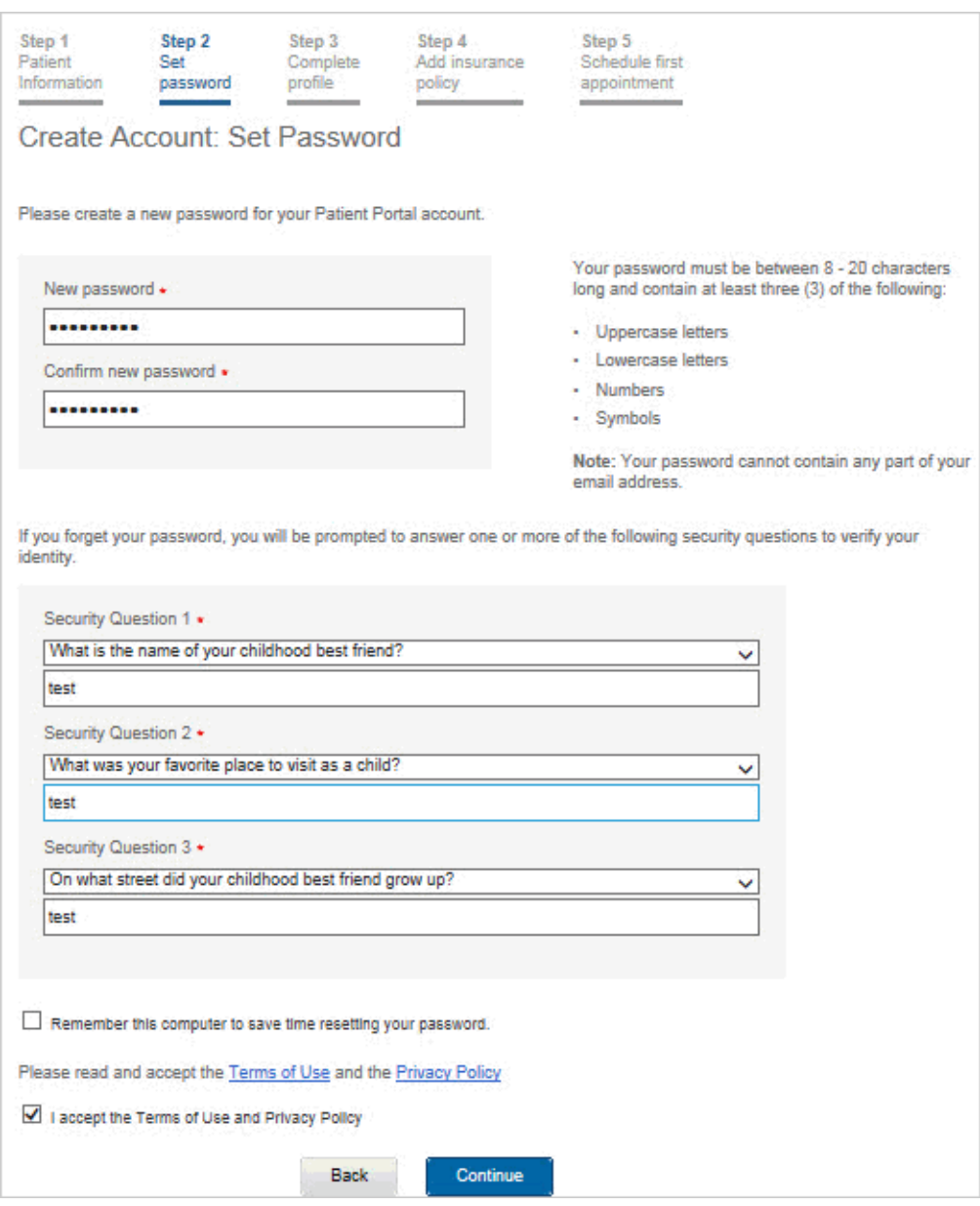

11. **Remember this computer to save time resetting your password** — Check the box for the Patient Portal to remember the computer that you're using.

**Note:** You should only check this box if you're using a private or personal computer. "Remembering the computer" makes recovering your password easier and quicker if you forget it. If you remember the computer, you will be prompted to answer only one security question, not three. (The Patient Portal considers detection of a remembered computer as one step in authentication.) You can also choose to verify your identity via email or phone call. 12. Click Continue .

13. If you are an existing patient of the practice, go to step 20. If you are a new patient, complete your profile, including your full address and other optional details, such as emergency contact, and click Continue .

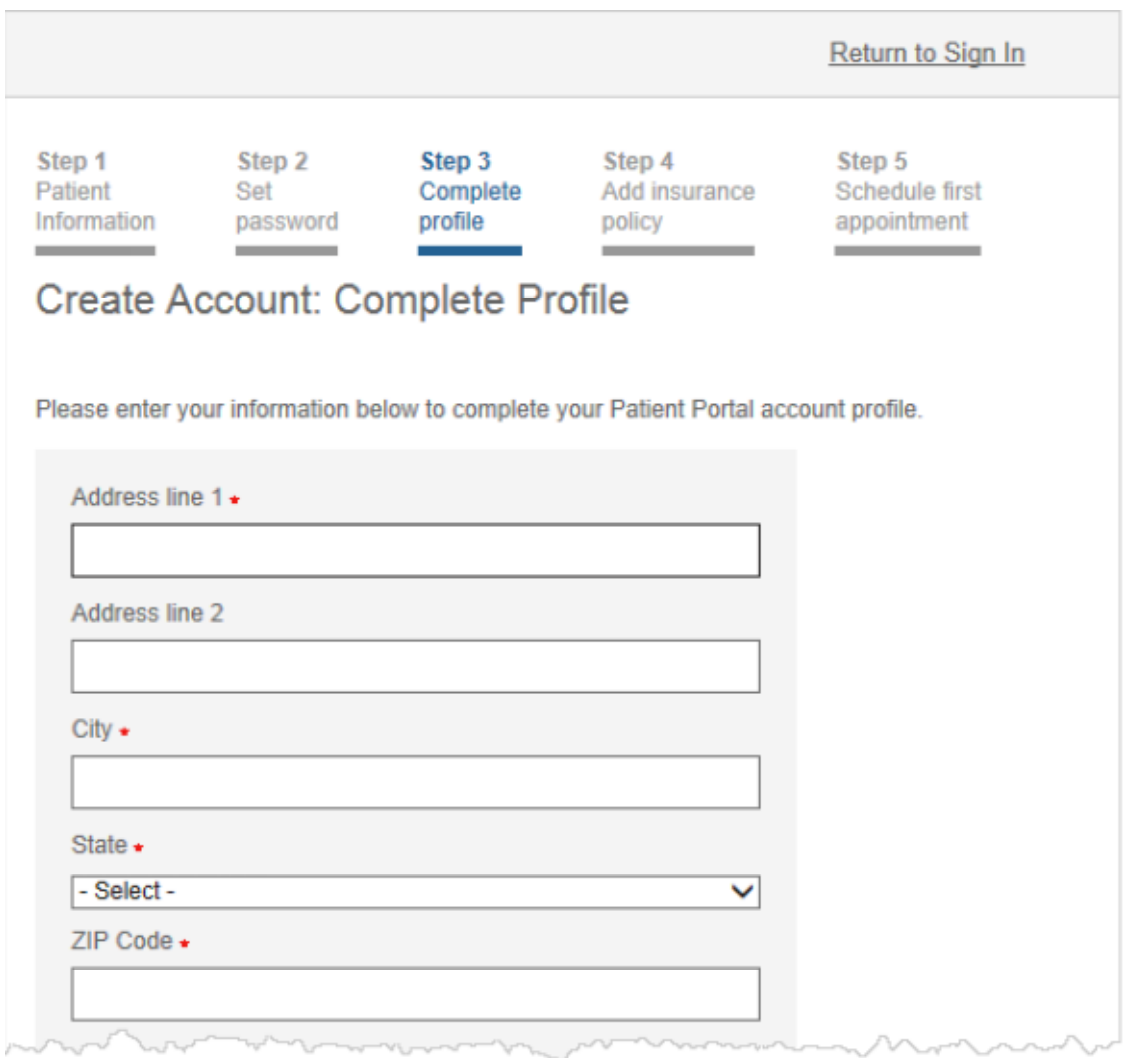

Step 4 appears. 14. Enter your insurance information, if necessary, and click Continue . Step 5 appears. 15. Enter the Patient Portal.

# **To update your password, security questions, or ResultsCall PIN**

#### **Test and other results may be delivered by telephone to you. You will need a PIN number to access the results and can create and change your PIN on the portal.**

- 1. Log in to the Patient Portal.
- 2. Click **My Profile**.
- 3. Click **Test Results PIN** to set or change your PIN to retrieve test results via the phone.
- 4. **New PIN** Enter a new PIN (5-13 digits).

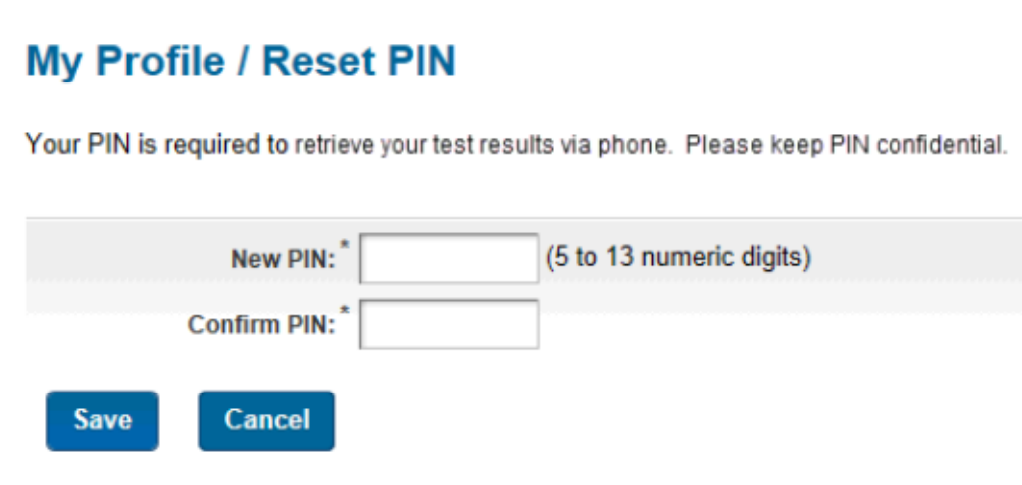

- 5. **Confirm PIN** Re-enter the PIN to confirm it.
- 6. Click Save .
- 7. Click **Security Settings** to change your password or security settings.

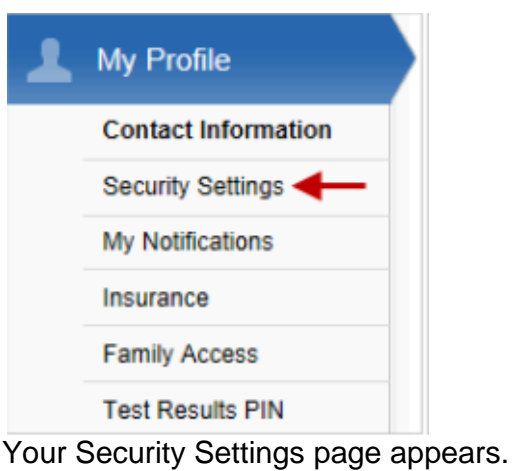

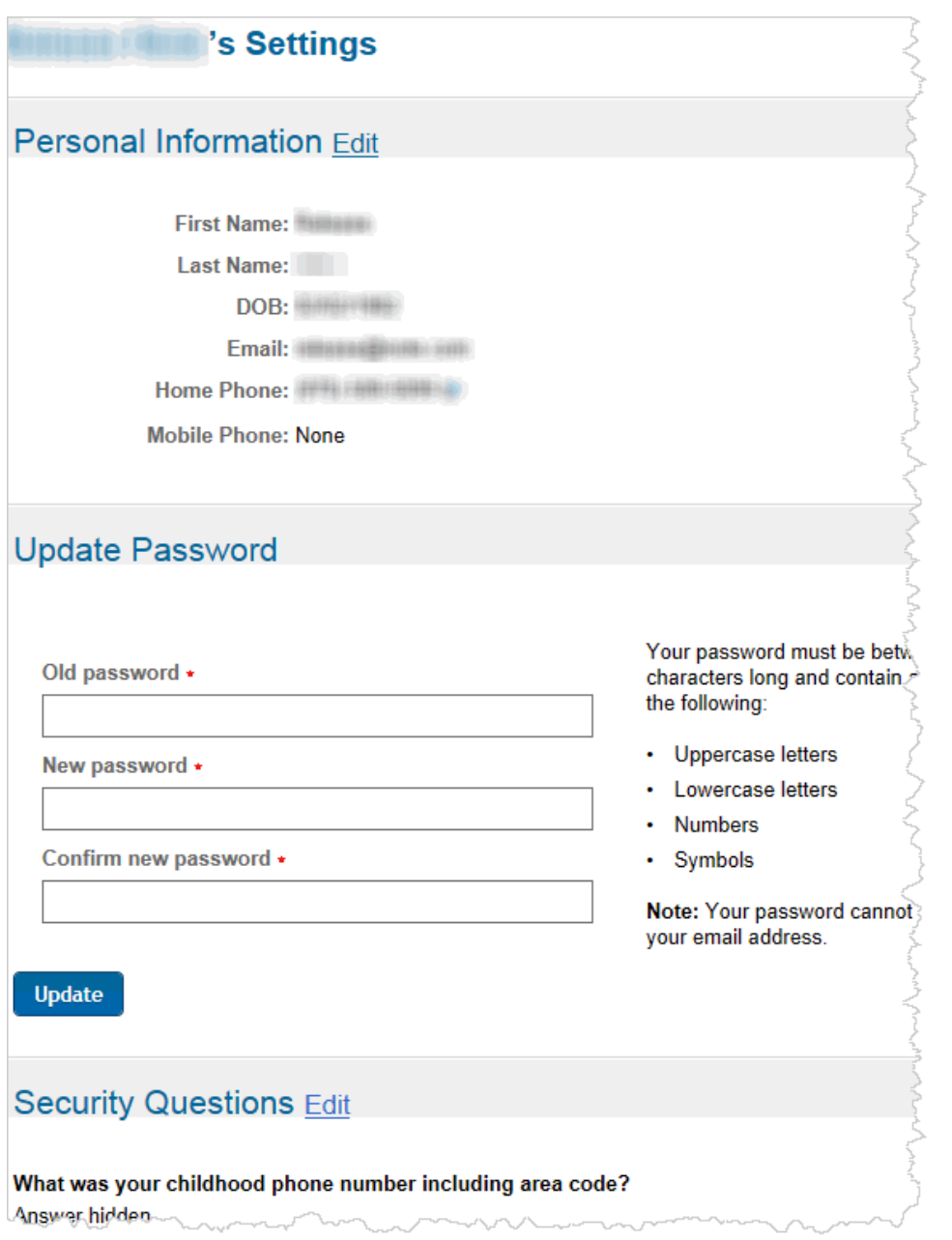

8. On this page, you can:

 **Change your password** — Enter your current password, enter your new password, reenter your new password, and click Update .

 **Change your security questions** — Click Edit, select new questions and enter the answers, and click Save .

# **To reset your forgotten password**

- 1. Display the Patient Portal login page.
- 2. Click Forgot your password?.

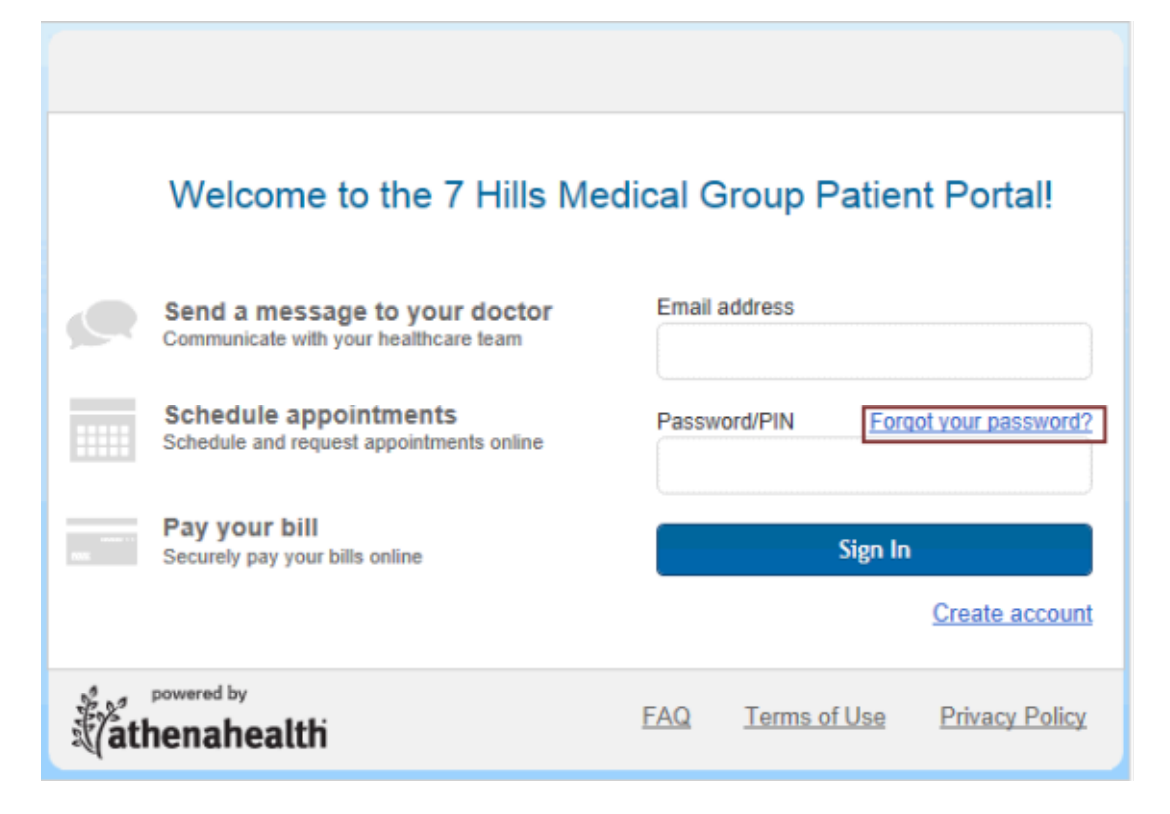

3. Enter your email address that you use to log in to the Patient Portal and click Email Me .

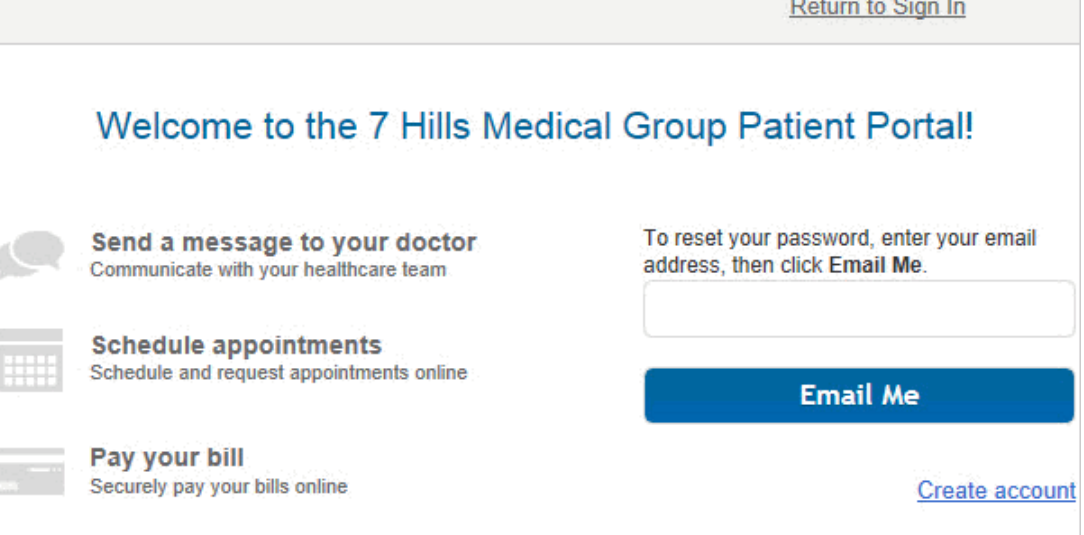

4. Check your email, read the message that you receive, and click the password reset link in the message.

- 5. On the Reset Password page, choose how to verify your identity:
- $\circ$  Receive a call at your home or mobile number.
- Answer one of your predefined security questions.

Click Continue.

- 6. Enter a new password that meets the requirements.
- 7. Re-enter the password to confirm it.
- 8. Click Continue to change your password and log in to the Patient Portal.

### **Logging in to the mobile Patient Portal**

Once you have gone through the one-time setup on the full Patient Portal site, you can access your account with your email address and password on the mobile Patient Portal. If you haven't completed the setup on the full Patient Portal site, then when you try to log in to the mobile Patient Portal, you will be prompted to set up an account on the full Patient Portal site first.